# **Online Planauskunft So funktioniert's**

### **Schritt 1 Besuchen Sie unser Onlineportal:**

 **https://planauskunft.mainzer-netze.de/**

#### **Schritt 2 Registrieren**

 Registrieren Sie sich! Sobald die Freischaltung erfolgt ist, erhalten Sie eine E-Mail und können sich mit Ihren Zugangsdaten anmelden.

weiter

- **Schritt 3 Adresssuche auswählen**
- **Schritt 4 Angaben zur Maßnahme ausfüllen**
- **Schritt 5 Straße angeben**
- **Schritt 6 Hausnummer eintragen (auch möglich z. B. 1 – 10)**

#### **Schritt 7 Kartenausschnitt wählen**

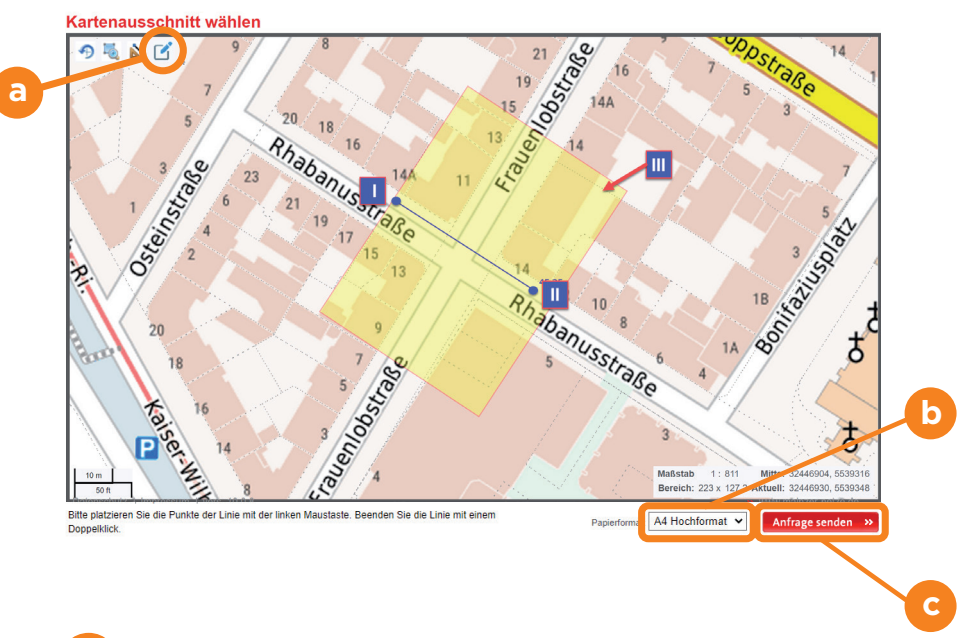

## **a wählen**

- **I** blauen Stift auswählen, äußersten Rand des gewünschten Planauskunftsbereichs mit **einem** Klick auswählen **II** gewünschten Bereich in Richtung des entgegengesetzten äußeren Rands mit einem **Doppelklick** finalisieren
- **III** ausgewählter Planausschnitt wird angezeigt (gelber Bereich)
- **IV** sollte Planausschnitt nicht in Ordnung sein, Vorgang wiederholen (blauen Stift auswählen)

**Hinweis:** zusätzliche Klicks führen zu zusätzlichen Planausschnitten. Ein Polygonzug um den gewünschten Bereich ist entsprechend nicht möglich (erzeugt lediglich eine Vielzahl von Planausschnitten)

 **b Papierformat unten rechts auswählen** 

#### **c Anfrage senden**

**Schritt 8 Planauskunft wird per E-Mail zum Download bereitgestellt**

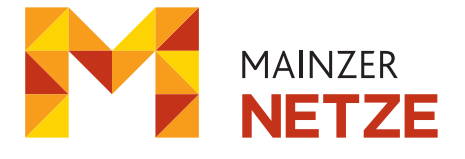